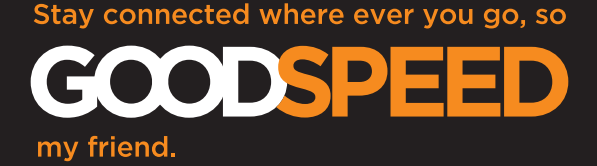

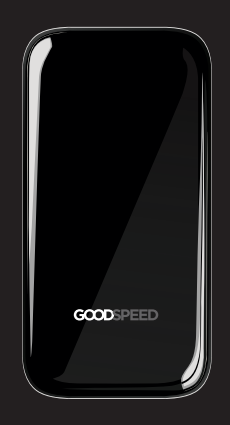

# **USERGUIDE**

## **QUICK GUIDE**

**1. Press and hold the power button for 3 sec to power up your Goodspeed.**

**2. First time connecting? Activate the device in your account at goodspeed.io. If you've already done it, jump to the next step.** 

S PONER BUTTON POWER BUTTON

**3. Wait until "CONNECTED" appears on the display.**

**4. Connect your device to your Goodspeed device using the Wi-Fi name and password. Toggle the menu button to change the display.** 

### **GOODSPEED**

MENU BUTTO MENU BUTTON

Manufacturer UROS Ltd • www.goodspeed.io CE, RoHS, FCC approved • Designed in Finland Made in China by ZTE

## **GOODSPEED AT A GLANCE**

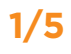

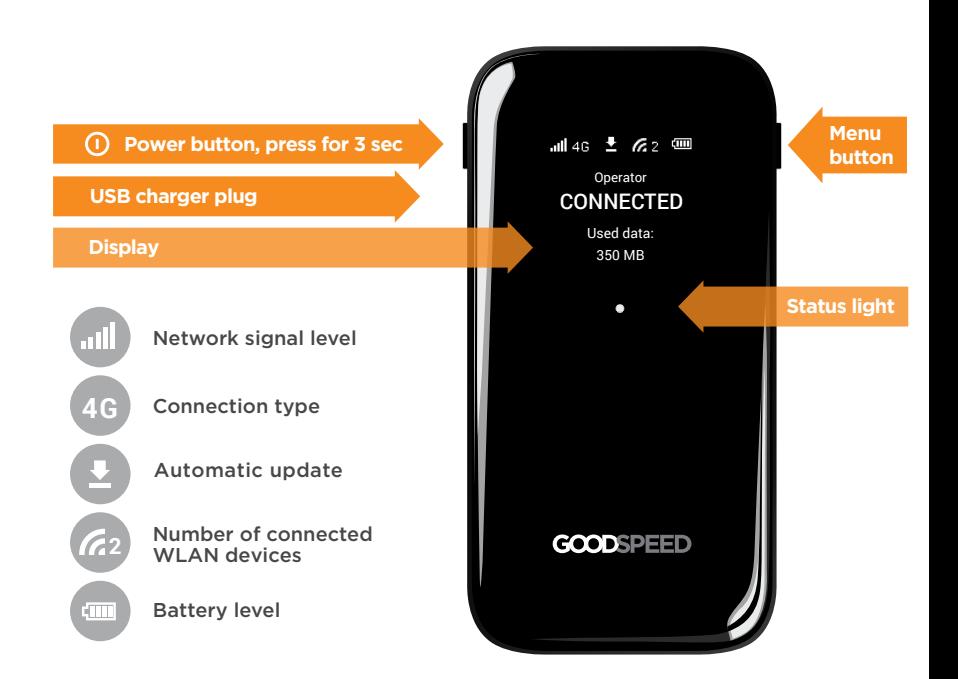

# **GOODSPEEDING FOR THE FIRST TIME 2/5**

### **1. CREATE YOUR ACCOUNT**

Open the browser of your internet device and go to goodspeed.io using your available internet connection.

Sign up to your Goodspeed service with your name and e-mail address.

### **2. ACTIVATE YOUR GOODSPEED DEVICE**

Sign in to your account and click to the activate device tab.

Follow the instructions on the page to complete the activation process.

You'll see a confirmation "ACTIVATED" on the device display once the activation code has been accepted. Your Goodspeed Wi-Fi is now ready for daily use.

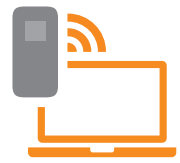

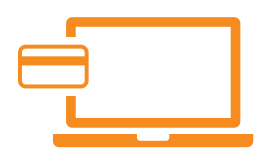

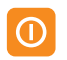

**Press and hold the power button** for 3 sec to power up your Goodspeed device.

Wait until "CONNECTED" appears on your Goodspeed device's display. This takes typically about a minute. In a new country it may take a bit longer.

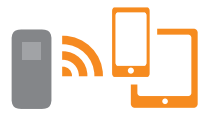

**Connect** your internet device to the Goodspeed Wi-Fi network using the network name and password visible on your Goodspeed device display.

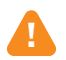

To save battery, your Goodspeed device will enter **Wi-Fi sleep mode after 10 minutes** of inactivity. Push any button to restore the connection.

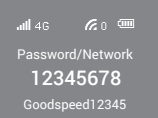

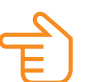

*Toggle the menu button until the display shows the password and network name.* 

## **MANAGE YOUR SERVICE**

### **Your account**

Access your Goodspeed account at goodspeed.io with the details you entered when creating your account.

In your Goodspeed account you can:

- Purchase additional destinations
- View monthly statements
- View and change your personal details
- Change your service plan

#### **SIM cards**

Goodspeed uses SIM cards to connect to the internet. You can order destinations from your Goodspeed account. Each destination SIM card is tied to your device and won't work in any other device.

#### To add SIMs:

- Power down your Goodspeed
- Slide the front cover to remove it.
- Gently push the SIM card to an available slot, or pull the card to remove it.
- When done, slide the front cover back on.
- Restart the Goodspeed device.

You can also add personal SIM cards to be used with Goodspeed. To add your personal SIM, sign in to your account and follow the instructions on the Devices tab.

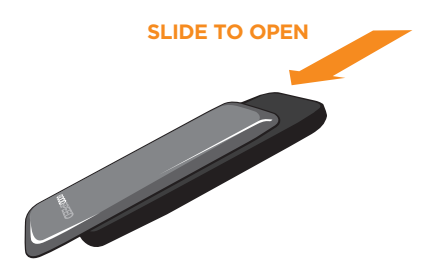

**Do not remove Control SIM card in slot 1.**

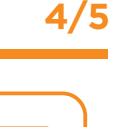

1

2

## **USEFUL HINTS**

#### **Advanced settings**

You can access your advanced settings while connected to the Goodspeed Wi-Fi network. Just open your browser and enter http://192.168.0.1 in your browser navigation bar.

In the settings you can for example:

- Change your network name (SSID) and password
- Change your security settings
- Adjust Wi-Fi range
- Adjust Wi-Fi sleep mode settings

#### **Software update**

Your Goodspeed device will update its software automatically. Do not power down your device while the automatic update sign is visible on the display. The device will reboot automatically to install the update.

#### **Support**

Should you need any additional support with Goodspeed, please refer to the help & support section at goodspeed.io or contact support@uros.com.

#### **Limited Warranty**

Warranty is limited and is not valid:

- for cosmetic defects
- if user has not followed instruction of device use or has used the device for other than intended normal purpose
- if other than Uros authorized repair has disassembled the device
- for damage caused by liquid
- for damage caused by any other conditions and accidents Uros has no control over
- if damage caused when using 3rd party accessories
- If you have a need to return your device to be serviced, please first contact support@uros.com to receive guidance on how to proceed.

For optimum signal reception, coverage range and data throughput, place the Goodspeed device (MF900) on a flat surface and ensure that it is not in close proximity to any objects.

The CE and FCC markings can be viewed by opening the front cover. See instructions for removing the front cover on the left.